## **What to do before starting to use EndNote**

# **(170330)**

Örebro Universitetsbibliotek Medicinska biblioteket

medbibl@oru.se

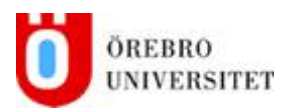

#### **Create your EndNote library**

Open EndNote

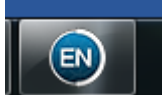

Go to *File* and then *New*

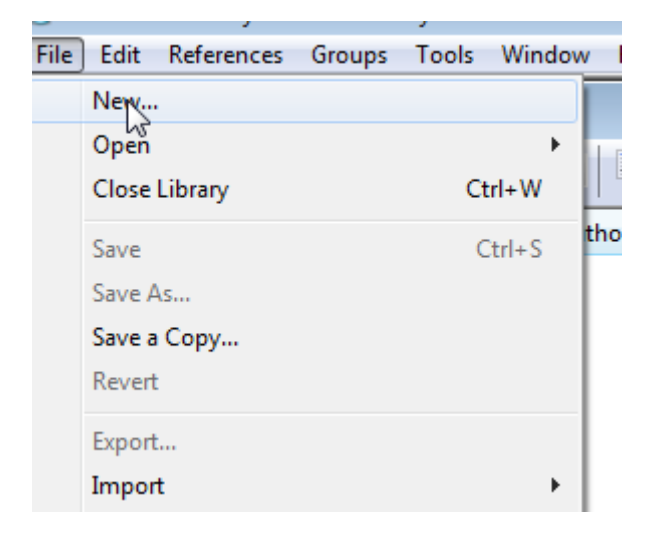

Save your EndNote library in your home catalogue. On H: \ if you belong to Region Örebro län or in your documents folder if you are at Örebro university. Create an EndNote folder and save your library in it. This will ensure that backups will be made of your library.

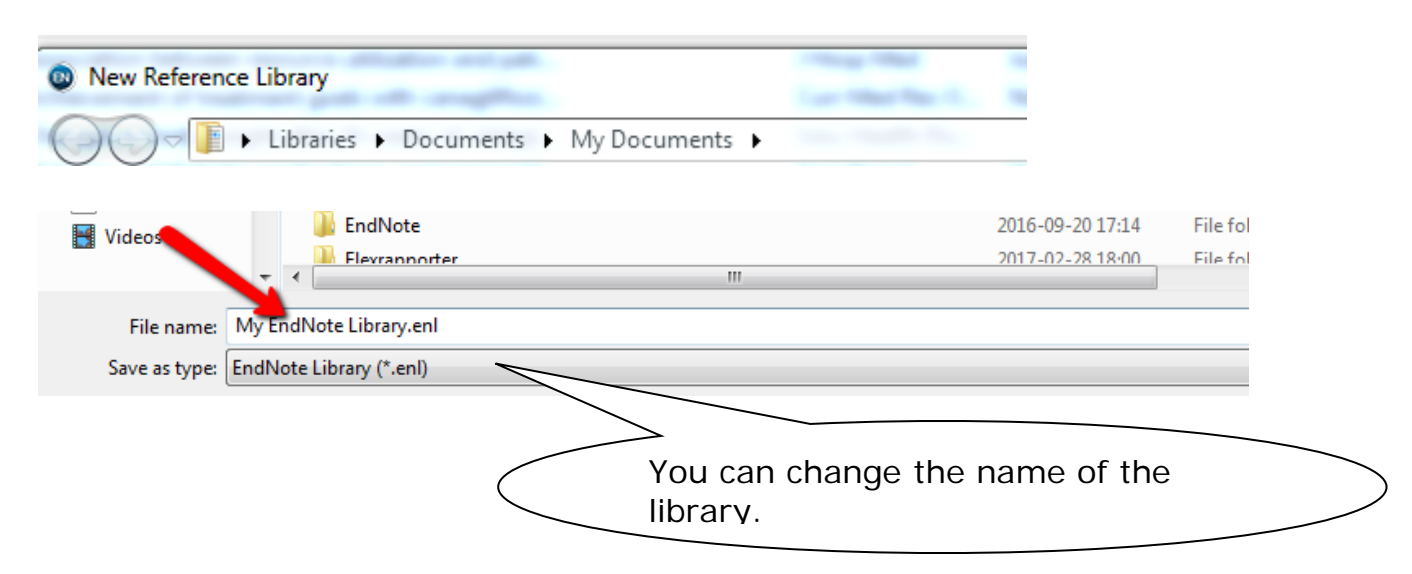

Your new EndNote library is created.

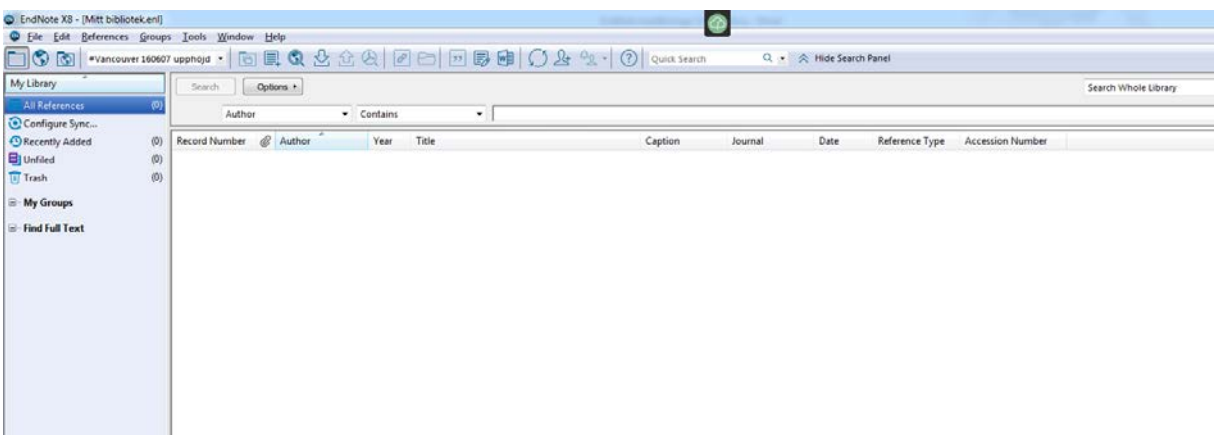

Before you start importing references some settings need to be changed.

#### Go to **Edit**

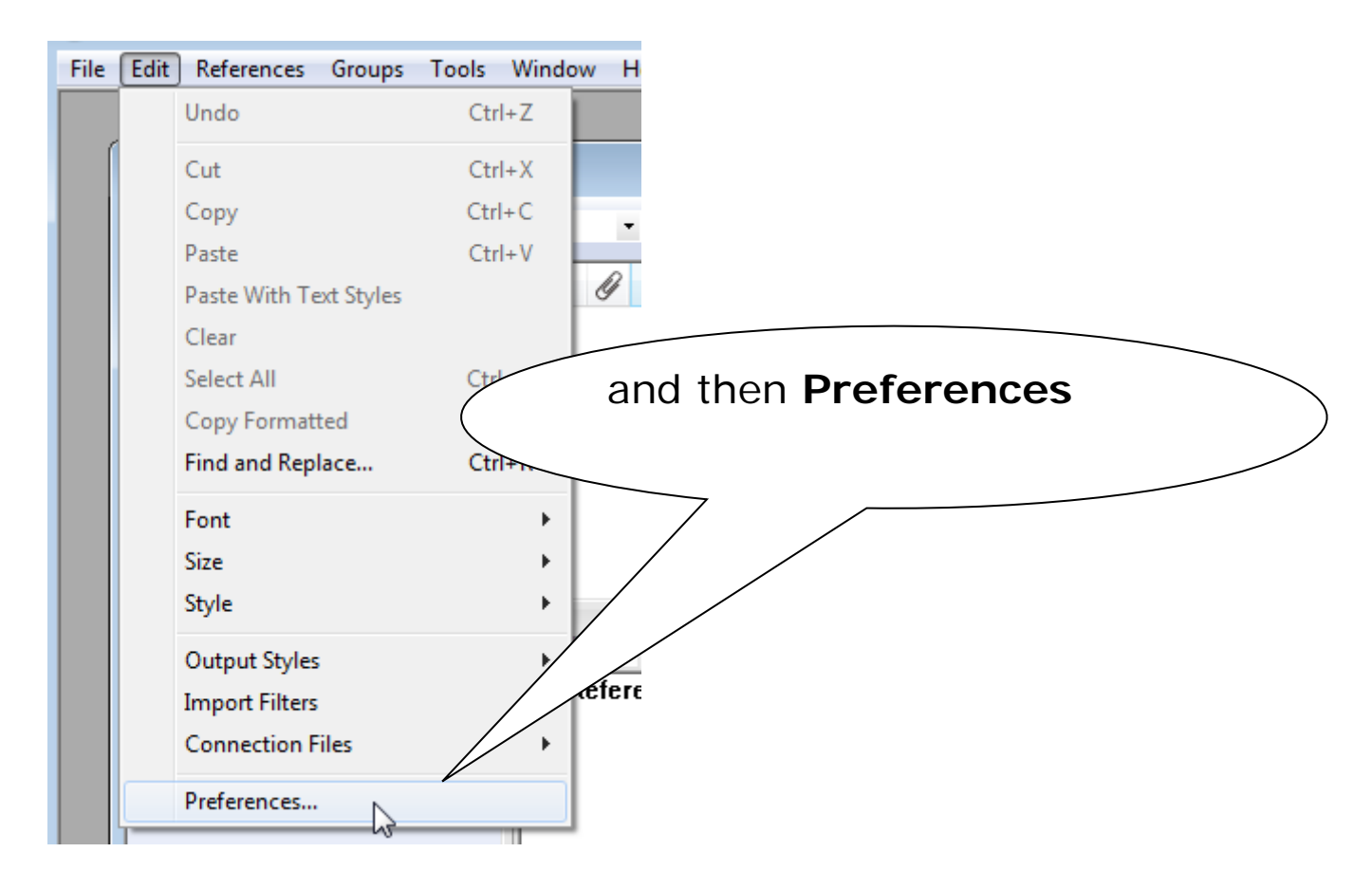

## and **Display Fields**

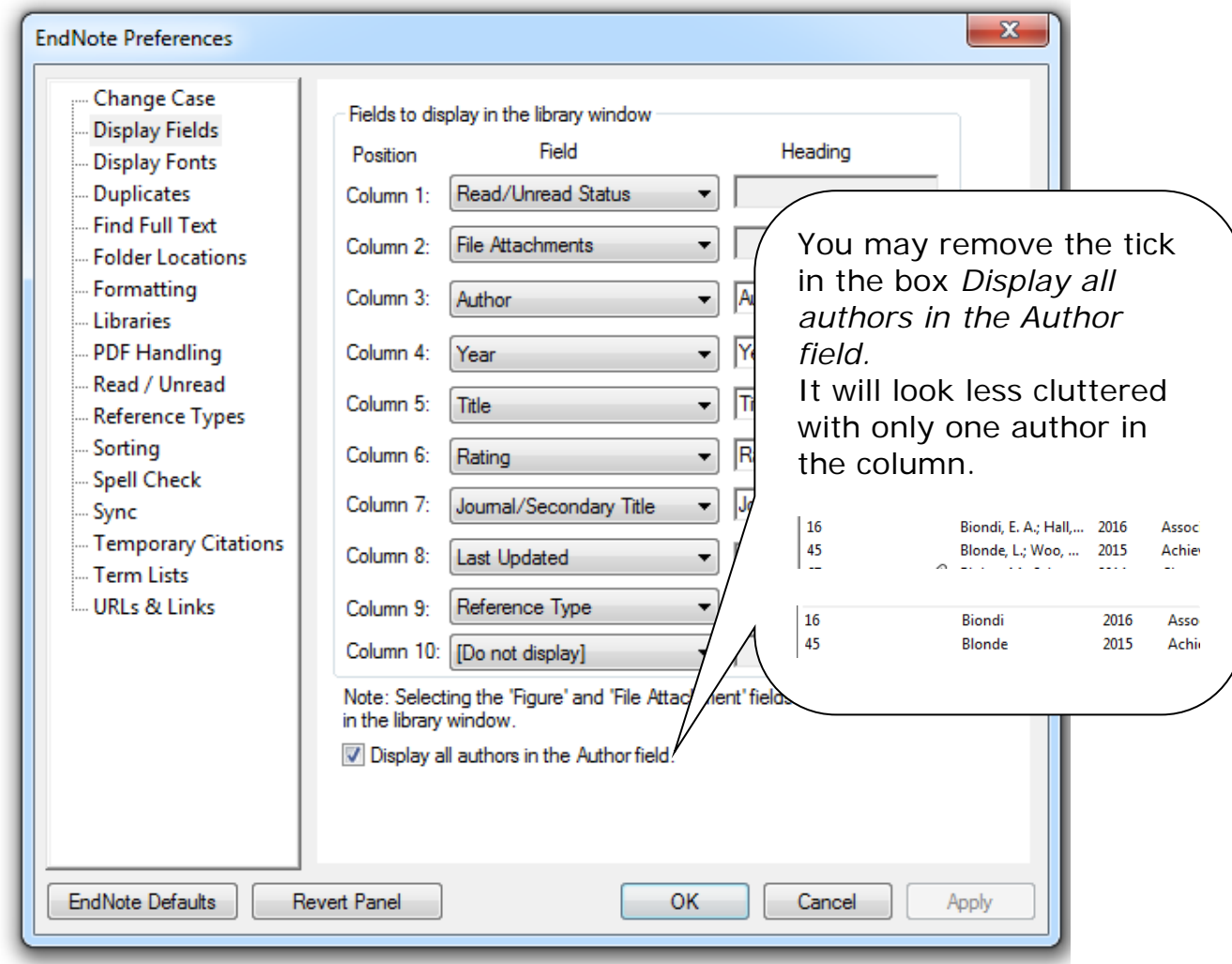

*Record number, File attachments, Author, Year, Title, Journal/Secondary Title* are useful display fields. If you change anything you have to click on **Apply** to make the change happen.

Next thing to look at is **Term Lists**

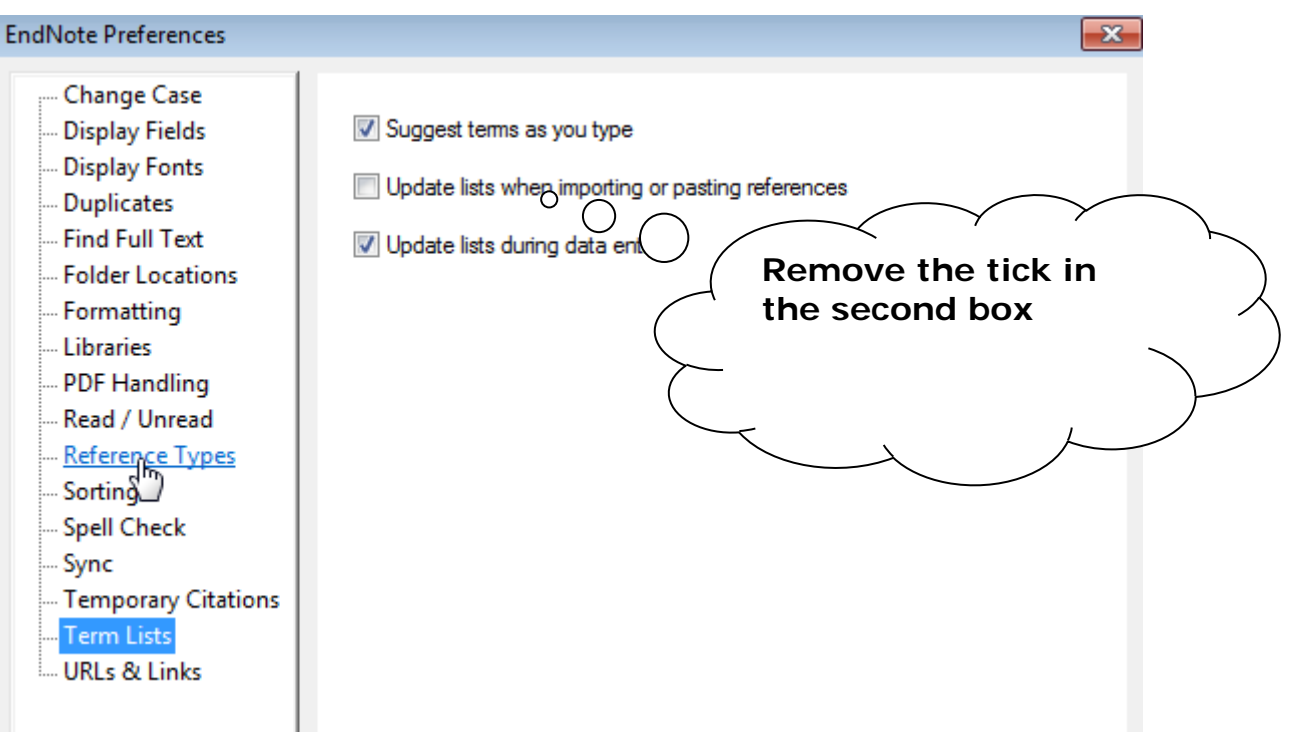

**(***Update lists when importing may* ruin the Journal term list with the different variations of titles that we are going to import)

Go to **Folder Locations** and change the location of your Styles folder to  $(H:\mathcal{V})$  or (Documents).

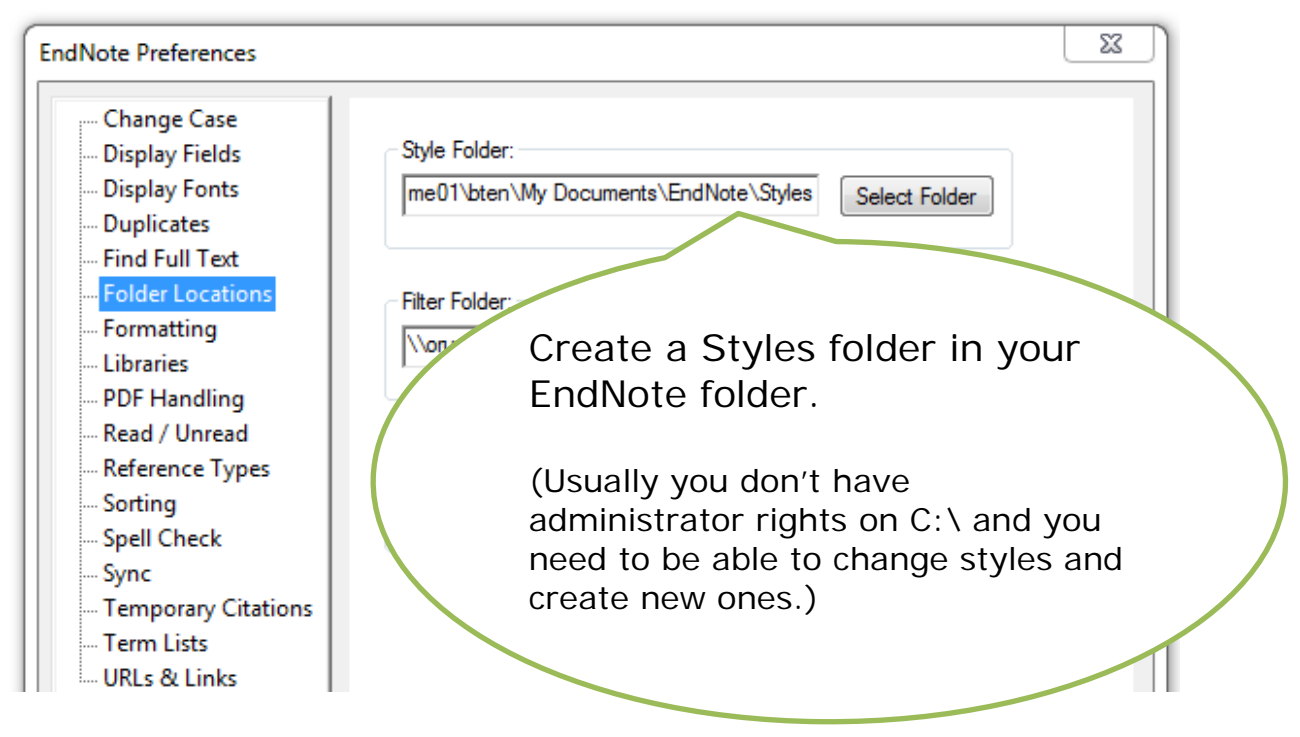

Do the following to enable EndNote to always open your library when EndNote starts:

Go to Libraries, change to *Open the specified libraries* and click on *Add Open Libraries*

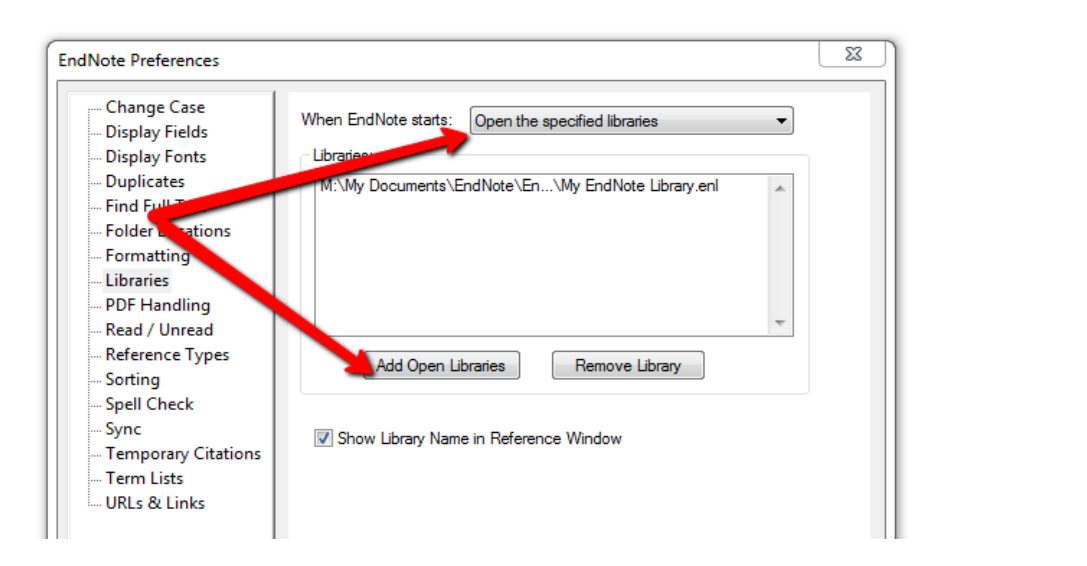

You can rename the pdfs you import; for example use Author + Year  $+$  Title

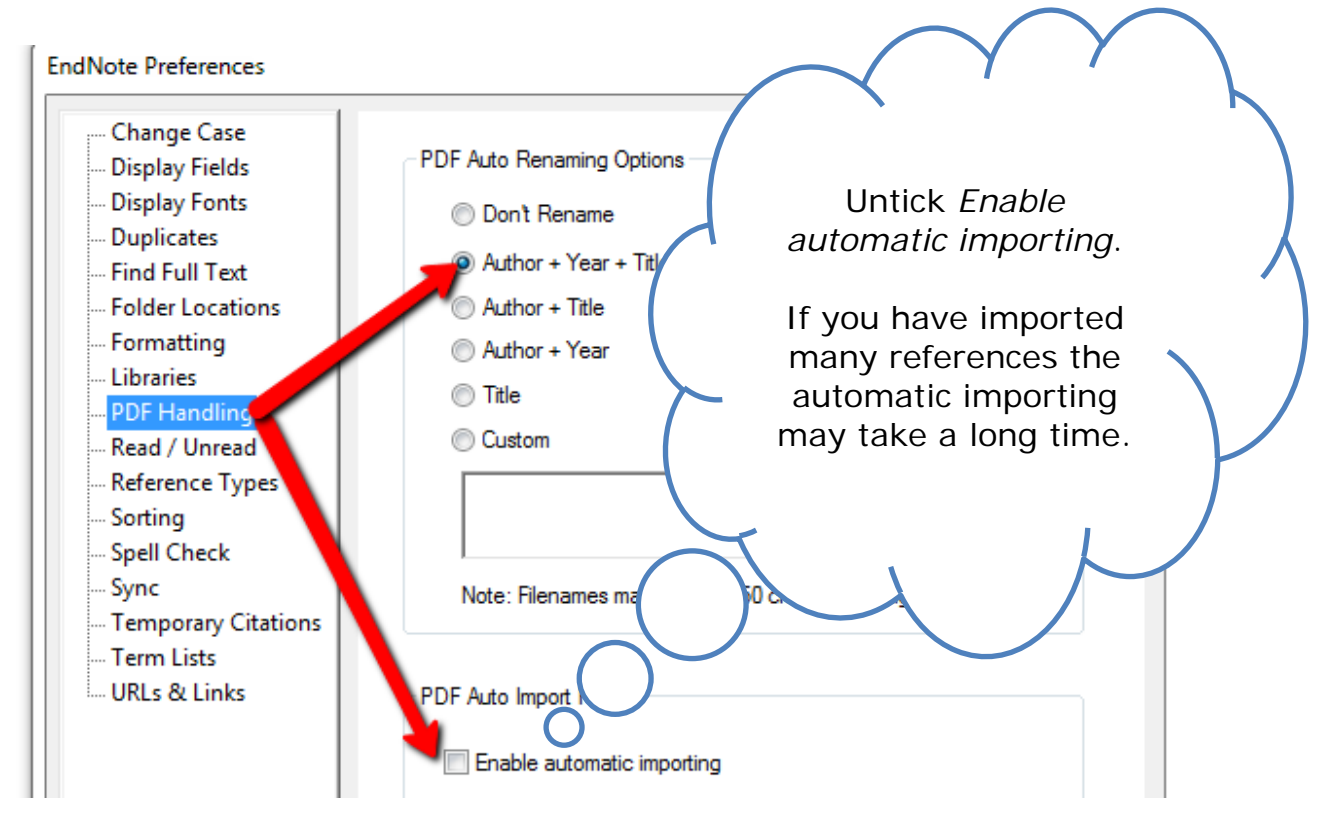

Next step is to import a **journal list.** Go to **Tools** and **Define Term Lists**

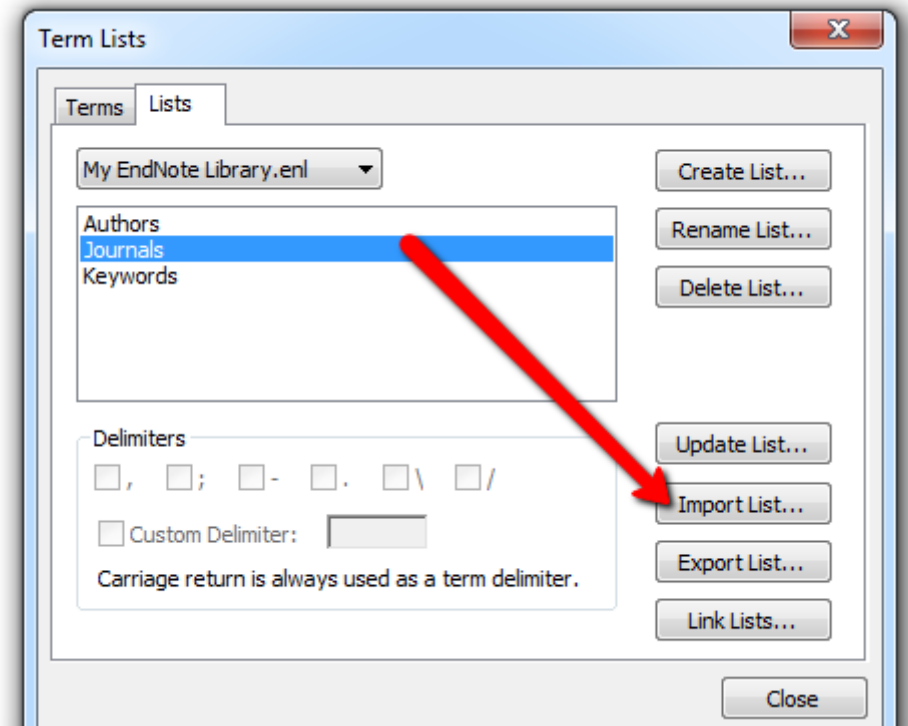

Mark **Journals** and click on **Import List** . The term list can be found in the folder **Program\EndNote X8\Terms Lists.**

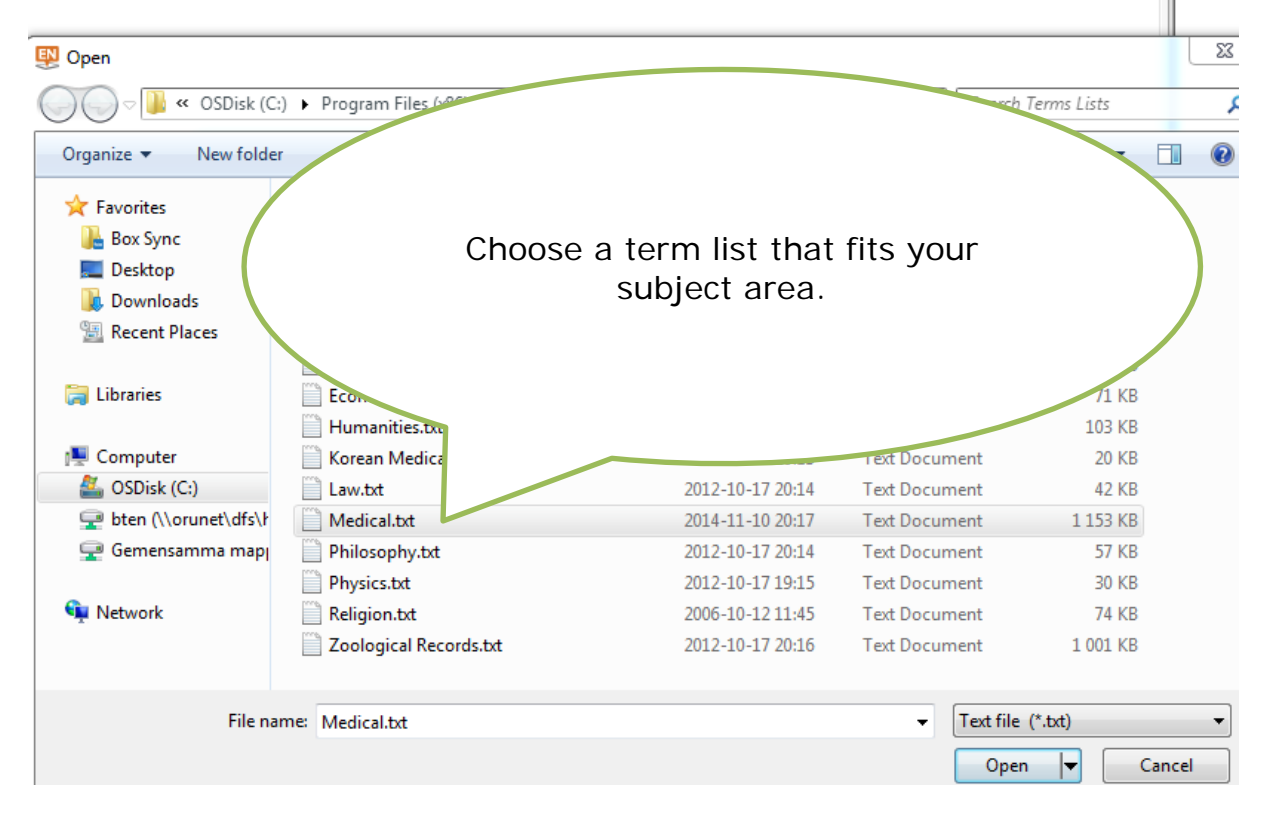

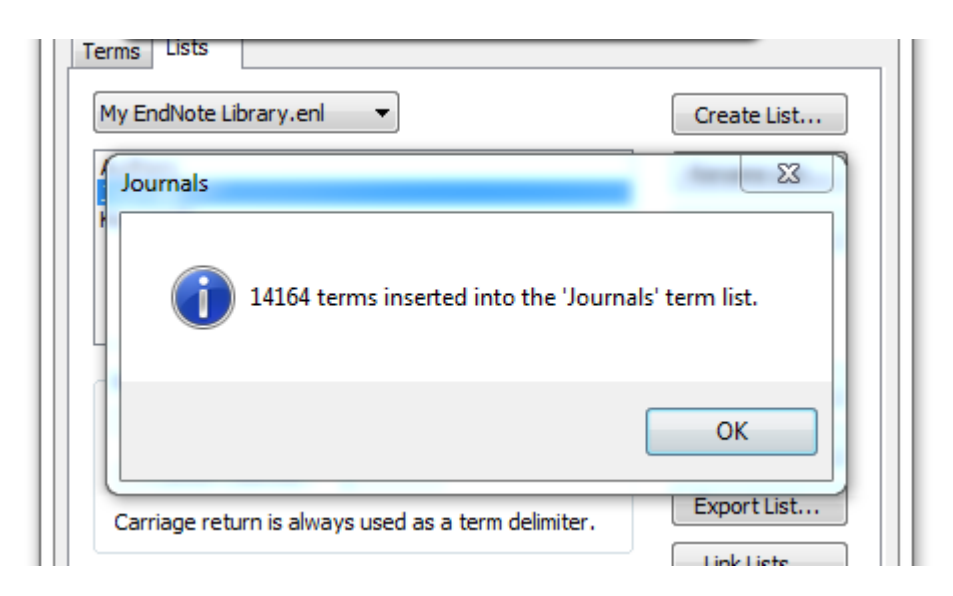

## 14164 medical journal titles have been imported

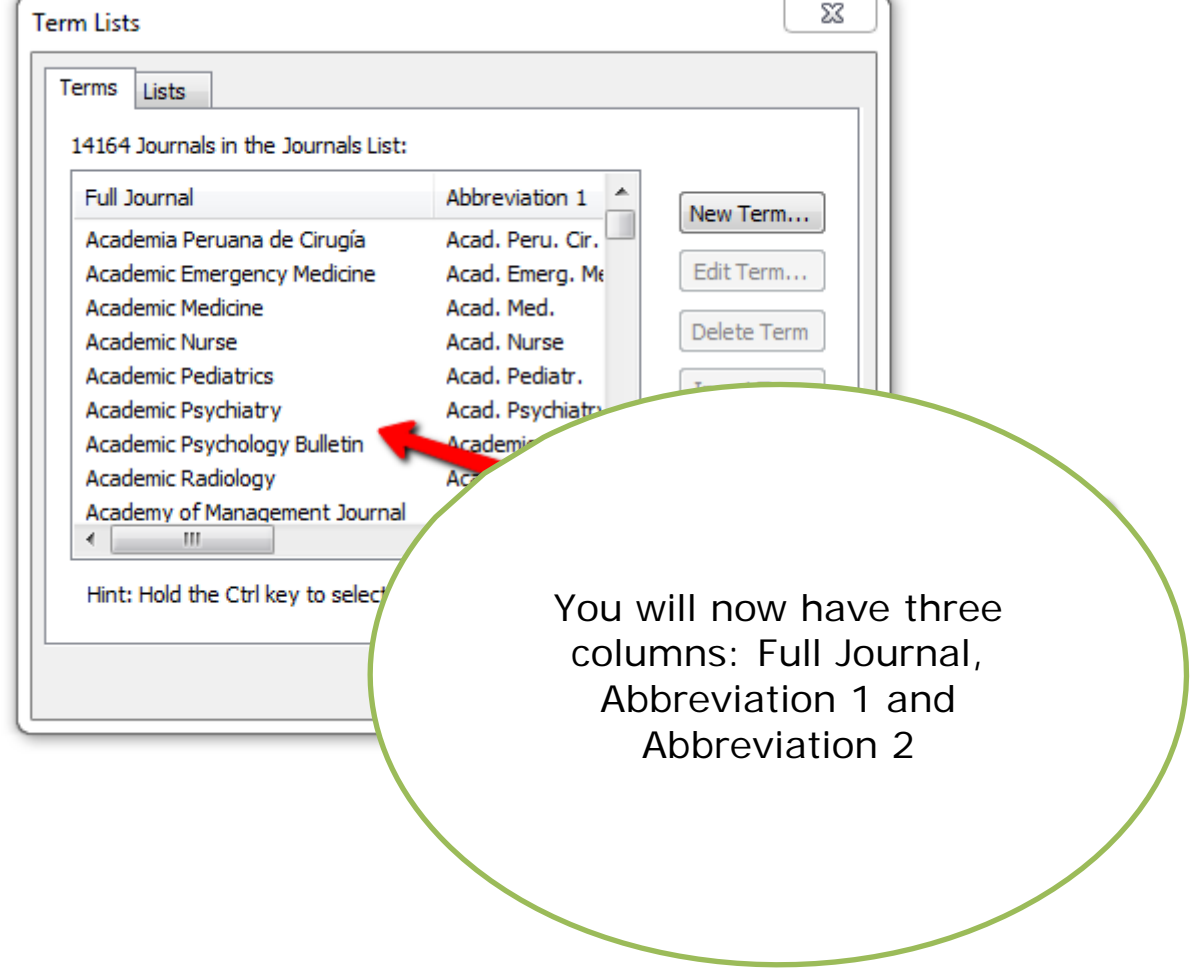

The Vancouver style will use Abbreviation 2; while for example APA uses Full Journal.

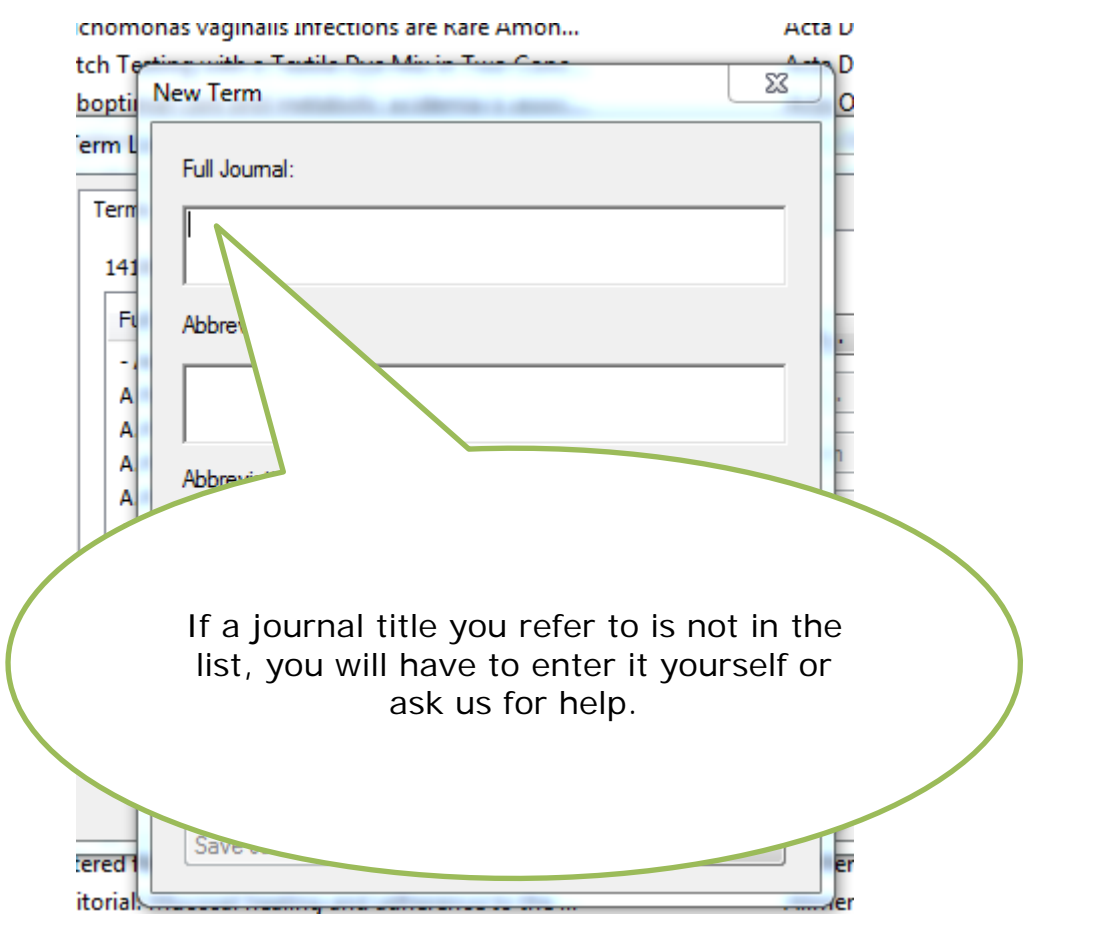

#### You can change the layout of your library. Below you see the preview and pdf on the right hand side.

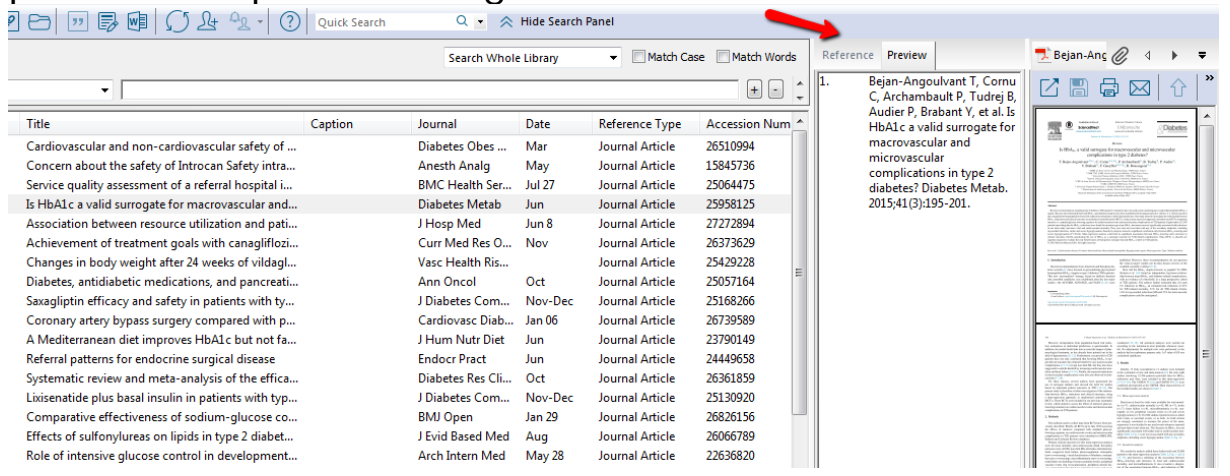

#### You can change it to Bottom- Split.

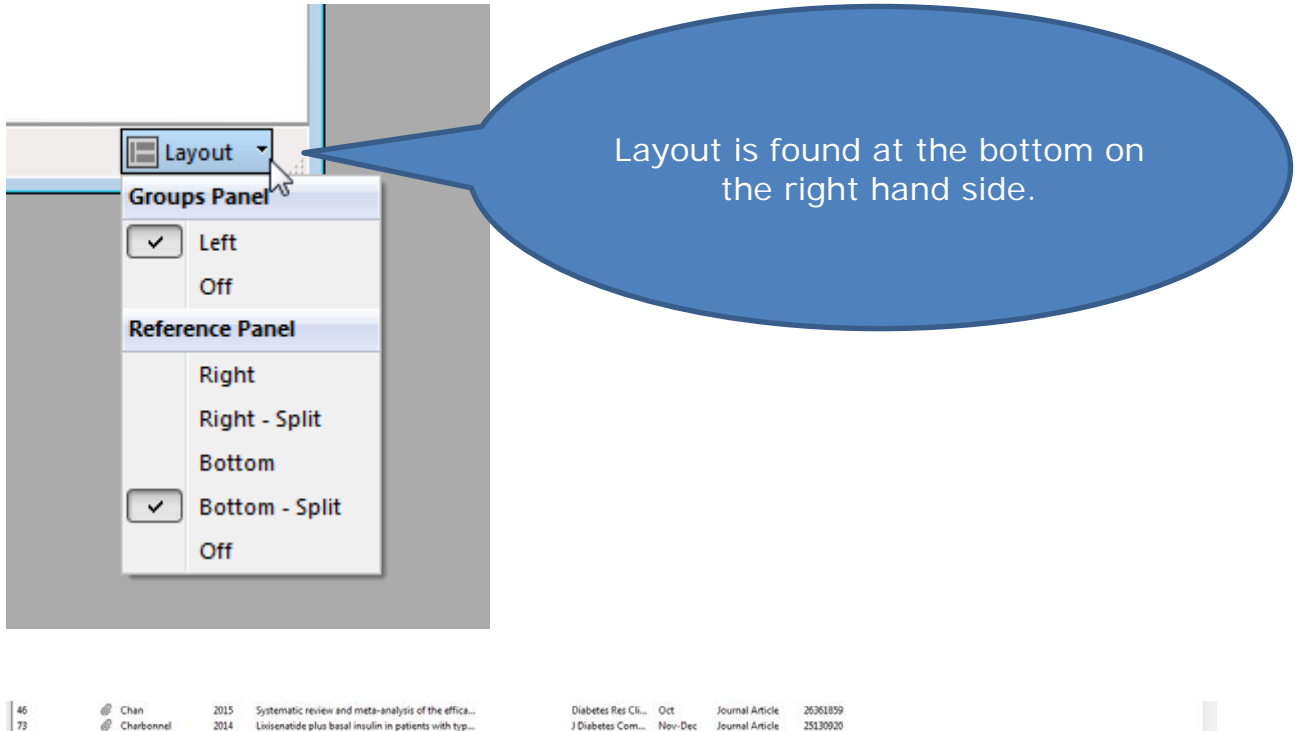

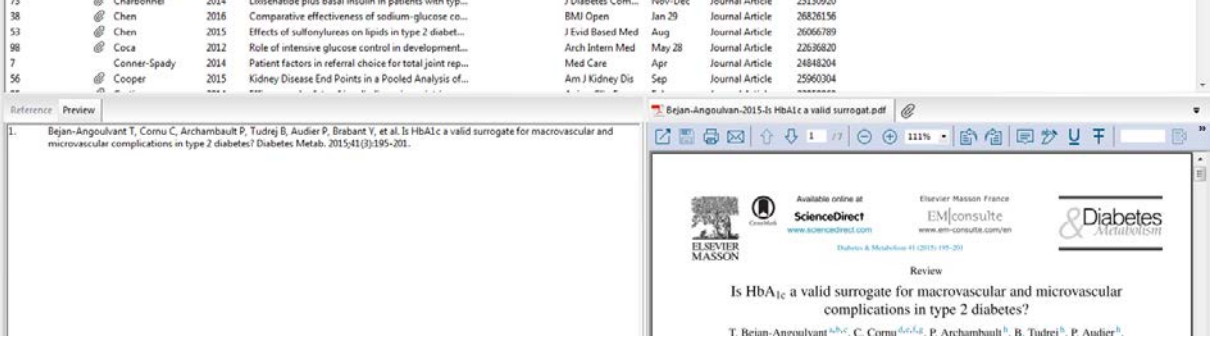

#### **Create groups**

#### Click on *Create Group* under *Groups*

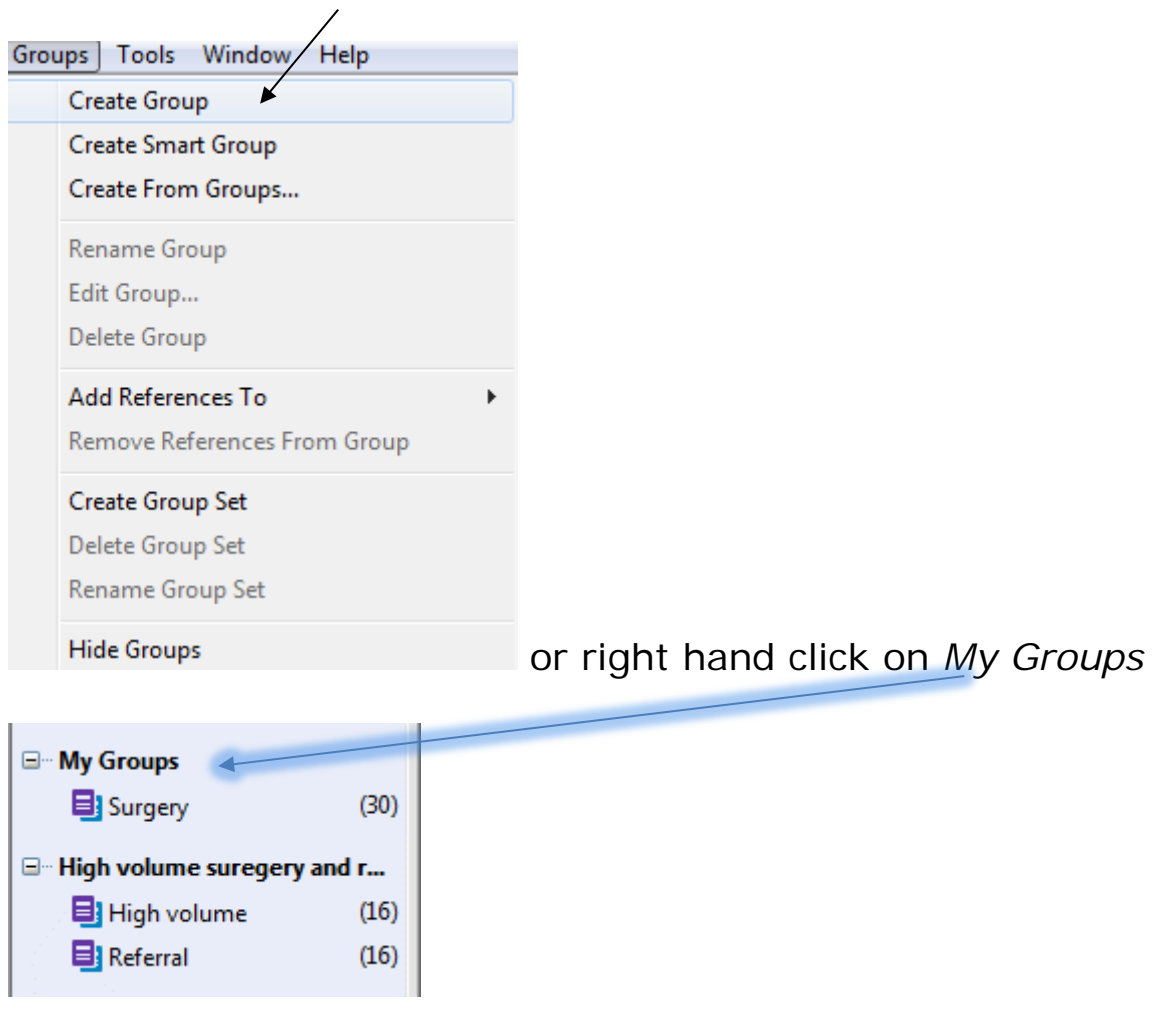

Select the references you want to add to your group and drag them there. A reference can be added to different groups. If you delete a reference in a group if will still remain in *All References*

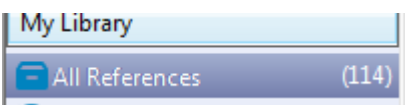

## Group Set

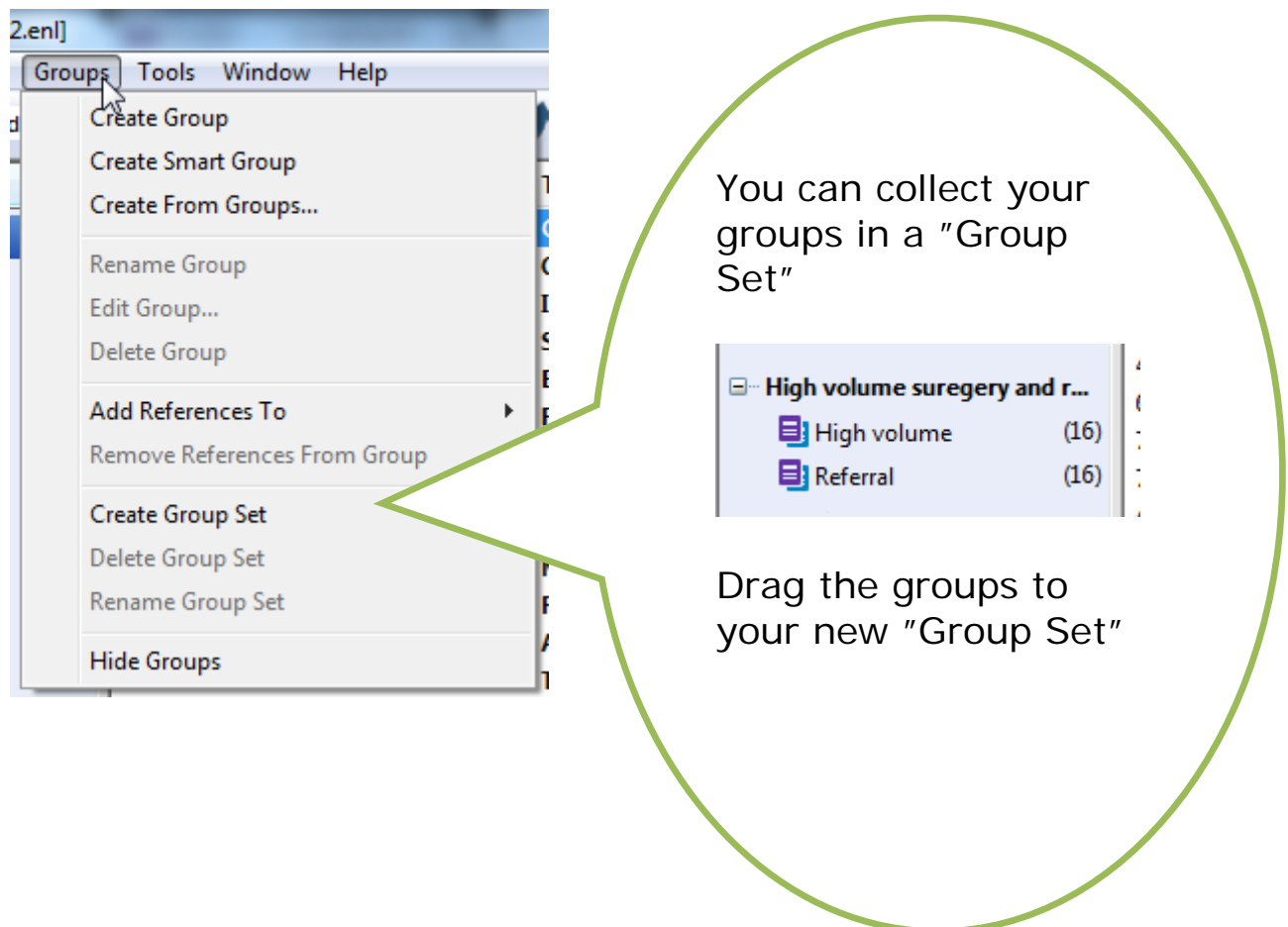

## You can sort the columns in your library – on author

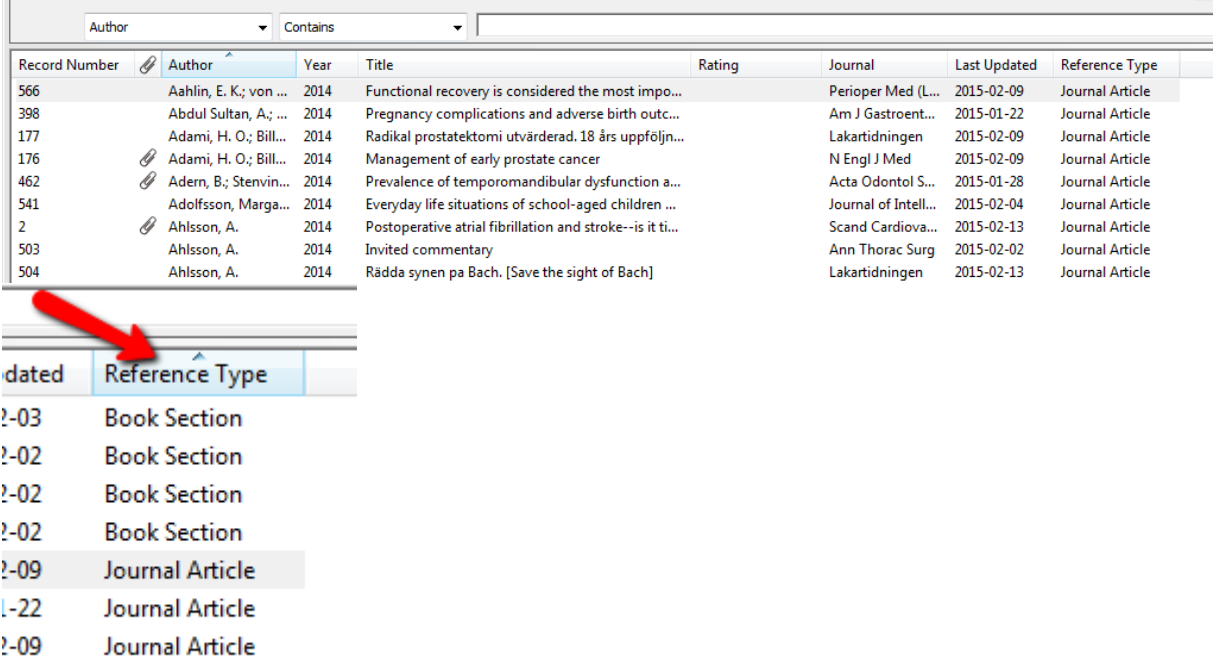

## or on Reference Type

## or on journal title

?-09 Journal Article L28 Iournal Article

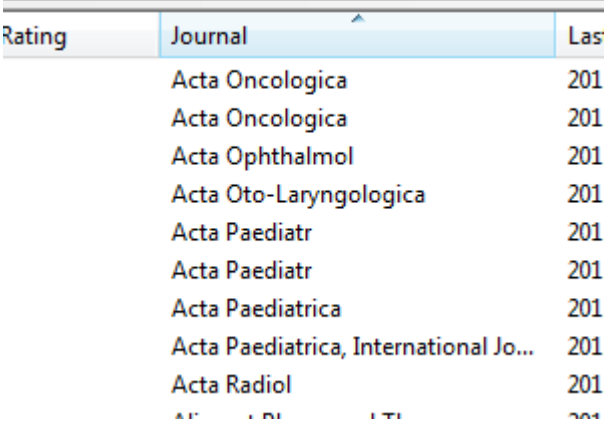

## Go to Word and check that EndNote's Cite While You Write tool has been correctly installed

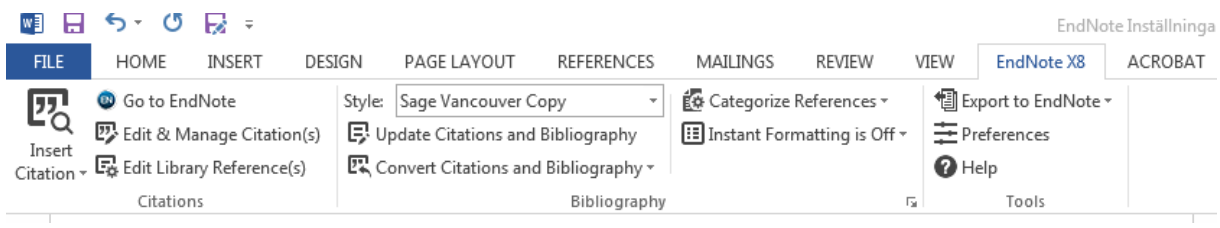